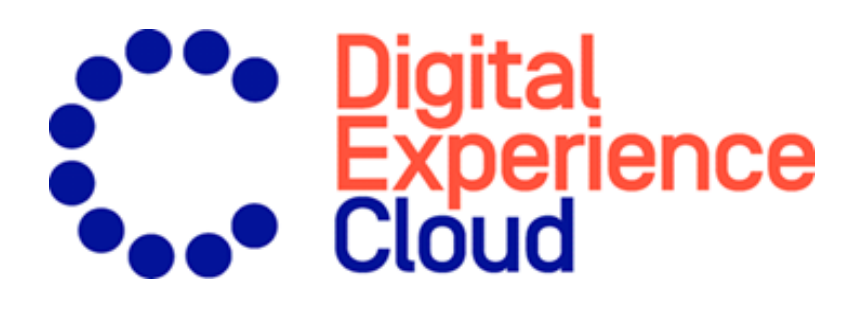

# Episerver Promote User Guide

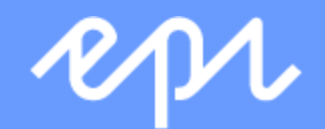

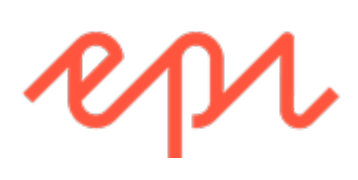

© Optimizely 2021 Episerver Promote User Guide Release date 2021-06-24

### Table of contents

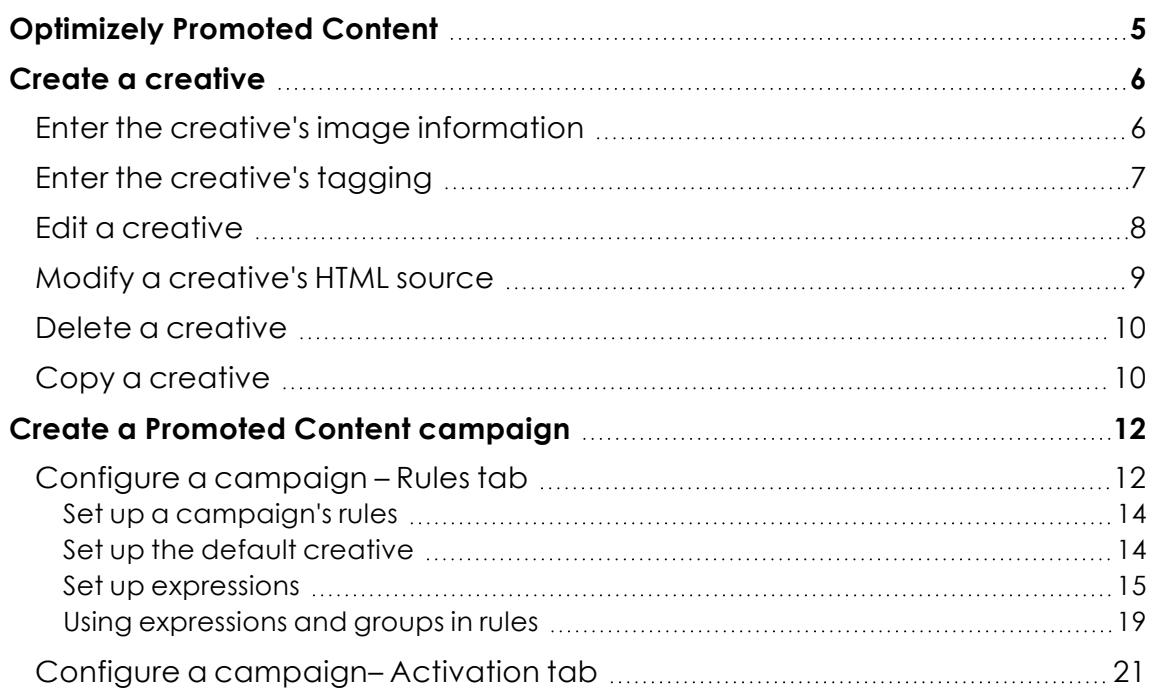

4 | Episerver Promote User Guide 2021-06-24

# <span id="page-4-0"></span>Optimizely Promoted Content

Note: Optimizely Promoted Content is available for Optimizely customers who use a non-Optimizely platform. Optimizely platform customers can use similar functionality built into Optimizely CMS. See the [CMS Personalization](https://world.optimizely.com/documentation/developer-guides/CMS/personalization/) guide.

This topic explains how to use Optimizely Promoted Content to show personalized content on your website to generate leads by promoting a discount, product, or service.

Promoted Content displays a promotional *creative* on a web page or pop-up. A creative is artwork for a website advertisement, such as a banner. When clicked, a creative can direct customers to a page where they can take advantage of the discount.

Creatives are made available to customers through a Promoted Content *campaign*, which is a set of rules for displaying a creative. For example: If a site visitor's shopping cart has more than \$100 worth of goods, present an offer for free shipping on orders over \$100. The image that conveys the offer is a creative.

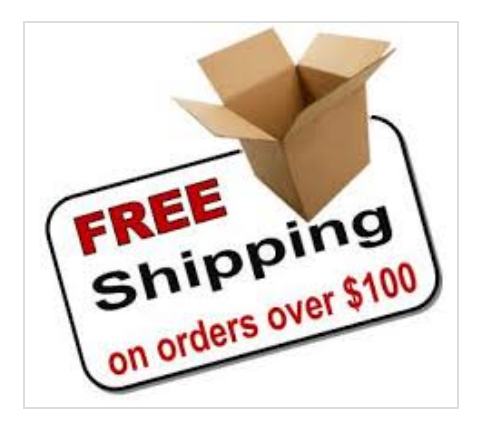

## <span id="page-5-0"></span>Create a creative

This section explains how to create a new creative or edit an existing one. Editing options include modifying a creative's image, properties, and HTML source. You can also copy or delete a creative.

In the Optimizely Personalization Portal, open the **Promoted Content** > **Creatives** screen and click the **New Creative** tab or the **Create a new creative** button to start a new creative. Use the **Style editor** tab to define the creative.

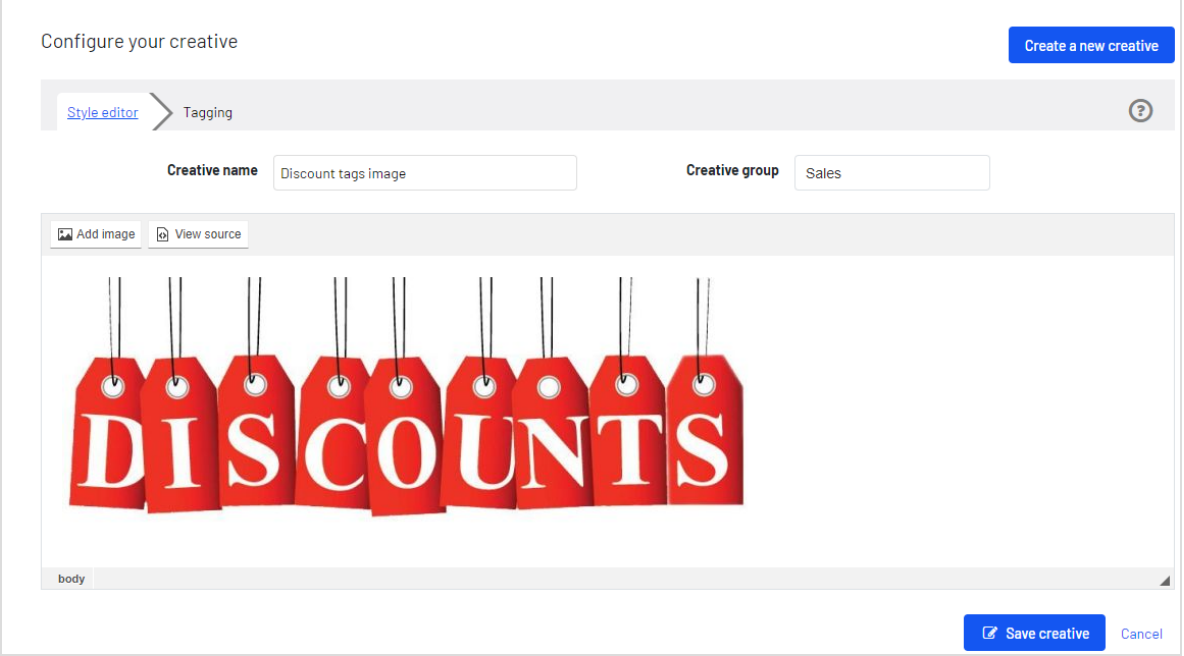

#### <span id="page-5-1"></span>Enter the creative's image information

**Prerequisite:** The image is uploaded to a web location, that is, it has a URL.

- 1. Use the **Creative name** field to assign a name to the creative. This name identifies the creative on all Promoted Content screens.
- 2. Use the **Add image** button to enter the following information about the first image.
- <sup>l</sup> **Image Info** tab
	- <sup>o</sup> **URL**.Enter or paste the URL of the creative image.
	- <sup>o</sup> **Alternative Text**.Enter the image's alternate text. See also: HTML [<img>](https://www.w3schools.com/tags/att_img_alt.asp) alt attrib[ute](https://www.w3schools.com/tags/att_img_alt.asp).
- <sup>l</sup> **Link** tab
	- <sup>o</sup> **URL**.Enter the URL to which the user is redirected when clicking the creative. If you leave this field blank, the creative is a non-clickable advertisement.
	- <sup>o</sup> **Target**.If you enter a link URL above, select its target [attribute](https://www.w3schools.com/tags/att_a_target.asp). Possible values:
		- **n** New window (\_blank)
		- Topmost window (\_top)
		- Same window (\_self)
		- **n** Parent window (\_parent).

Note: A creative can have multiple images.

### <span id="page-6-0"></span>Enter the creative's tagging

Use a creative's **Tagging** screen to help display a personalized creative, one that is unique to the site visitor. To achieve this, Promoted Content uses tags assigned to a creative to try to satisfy Promoted Content campaign rules while a customer is shopping on your website. For example, if a campaign rule uses the attribute *Category last viewed*, Promoted Content tries to match the visitor's last-viewed category to a creative's **Related categories** tags. To continue the example using the screen below, if a visitor's last-viewed category is **Men's jackets**, the image assigned to that creative is likely to be displayed.

#### 8 | Episerver Promote User Guide 2021-06-24

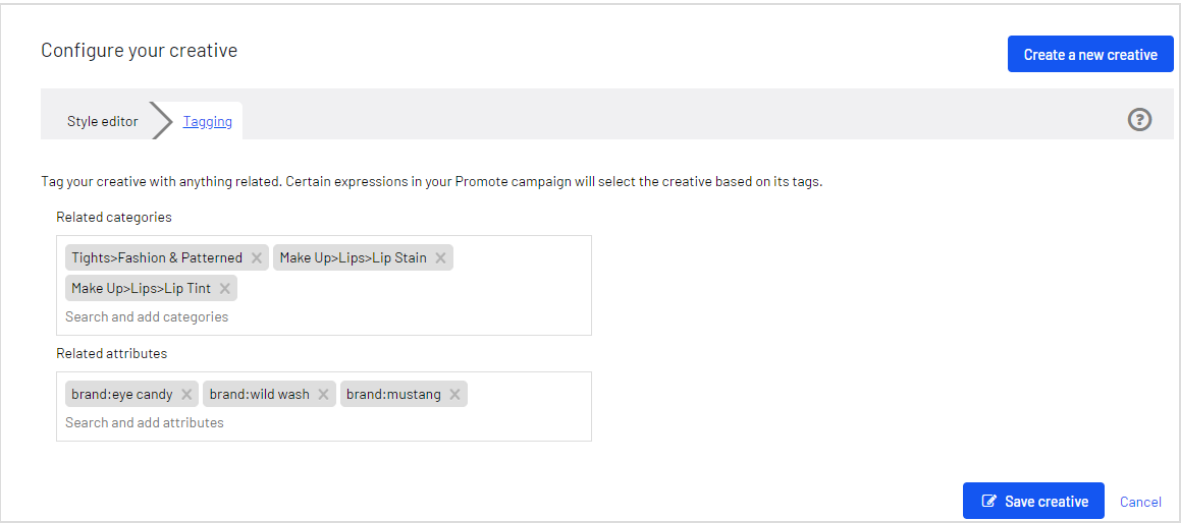

<sup>l</sup> **Related categories**.Select one or more categories to associate with the creative. For example, toys, shoes, cars, and so on.

As you begin typing, related categories whose initial characters match your entry appear. To display the entire category list, click the **Related categories** field before entering any characters.

<sup>l</sup> **Related attributes**.Select one or more attributes to refine the creative association. For example, you can specify the color red, brand name, size, and so on.

As you begin typing, related attributes whose initial characters match your entry appear. To display the entire attribute list, click the **Related attributes** field before entering any characters.

### <span id="page-7-0"></span>Edit a creative

You can perform the following actions on an existing creative.

- Cut image
- Copy image
- Paste a new image
- $\bullet$  Edit its link
- $\cdot$  Remove its link
- Update or remove its properties, that is, its alt text, destination link, or target
- 1. From the Creatives screen, click **Edit** next to the creative that you want to edit
- 2. Right click the image that you want to edit. A menu appears.

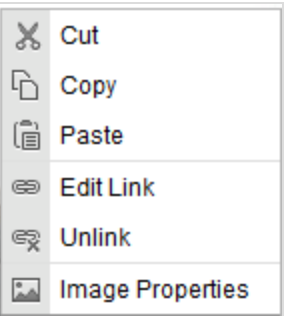

<span id="page-8-0"></span>3. Perform the desired action.

#### Modify a creative's HTML source

Use the **View Source** button to modify a creative's HTML source.

- 1. From the Creatives screen, click **Edit** next to the creative that you want to edit.
- 2. Click **View Source**. The creative's HTML source code appears. Edit as needed.

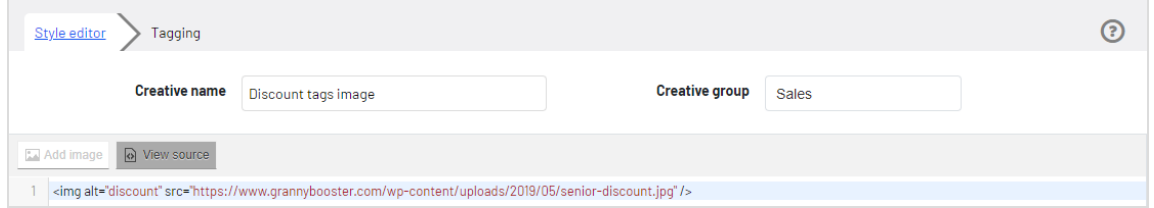

In source view, you can add advanced HTML, such as tracking. For example:

```
<img alt="Discount tags image"
     src="https://example-image-server.com/image-uploads/senior-discount.jpg" >
  <script>
    (function(i,s,o,g,r,a,m){i['GoogleAnalyticsObject']=r;i[r]=i[r]
      \vert|function(){ (i[r].q=i[r].q||[]).push(arguments)},
        i[r].l=1*new Date();a=s.createElement(o),
       m=s.getElementsByTagName(o)[0];
      a.async=1;
      a.src=g;
      m.parentNode.insertBefore(a,m) })
    (window,document,
      'script',
      '//www.google-analytics.com/analytics.js','ga');
    ga('create',
```

```
'UA-11111118-1',
      'example.com');
    ga('send',
       'pageview'); /*]]>*/
  </script>
\langle/img\rangle
```
### <span id="page-9-0"></span>Delete a creative

- 1. In the Optimizely Personalization Portal, open the **Promoted Content** > **reatives** screen.
- 2. Locate the creative that you want to delete.
- <span id="page-9-1"></span>3. Click **Delete if** to delete it. A confirmation box appears.

#### Copy a creative

If you copy a creative, a version of it is saved, but **copy** is added to its name.

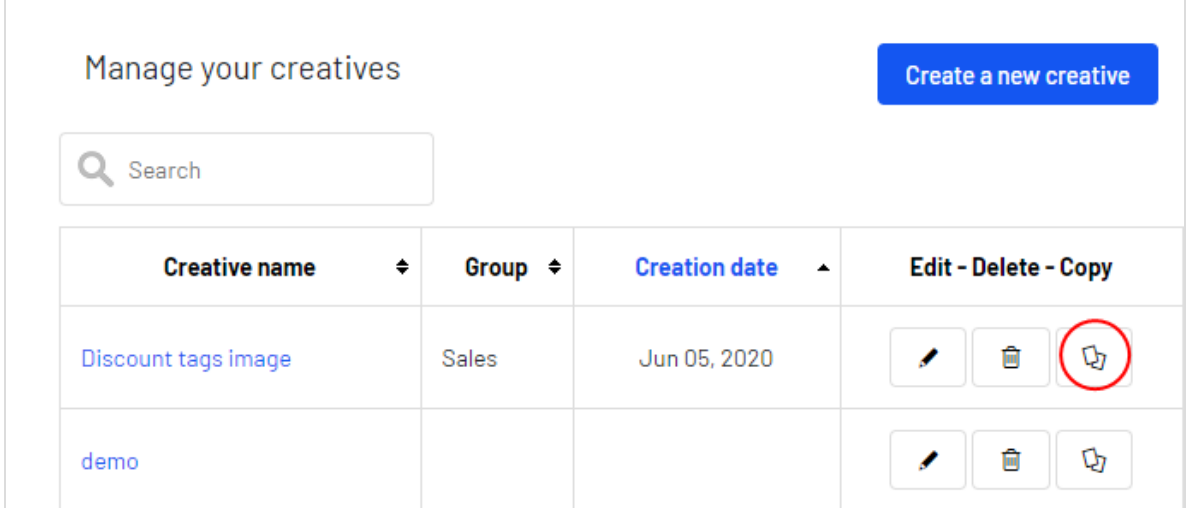

To copy a creative:

- 1. In the Optimizely Personalization Portal, open the **Promoted Content** > **Creatives** screen.
- 2. Locate the creative that you want to copy.
- 3. Click **Copy** to create a duplicate of the creative. It appears on the **Promoted Con-**

#### **tent** > **Creatives** screen.

4. If desired, click **Edit t** to modify the new creative.

# <span id="page-11-0"></span>Create a Promoted Content campaign

A Promoted Content campaign describes the rules for displaying creatives. For example:

- If a customer's shopping cart exceeds \$100, display the 20% off creative.
- If a cart's value is less than \$100, display the 10% off creative.

The Promoted Content **Campaigns** tab shows existing campaigns.

- **.** To start a campaign, go to the Campaigns screen and click the **New campaign** tab or the **Create a new campaign** button.
- **.** To edit a campaign, click its name or **Edit**
- **Io delete a campaign, click <b>Delete a**. A confirmation box appears.
- **.** To switch on a campaign, click **Activate** . To temporarily switch off a campaign, click Pause **II**.
- **l** To create a duplicate of a campaign, click **Copy b**. Then, click **Edit** is to modify the new campaign.

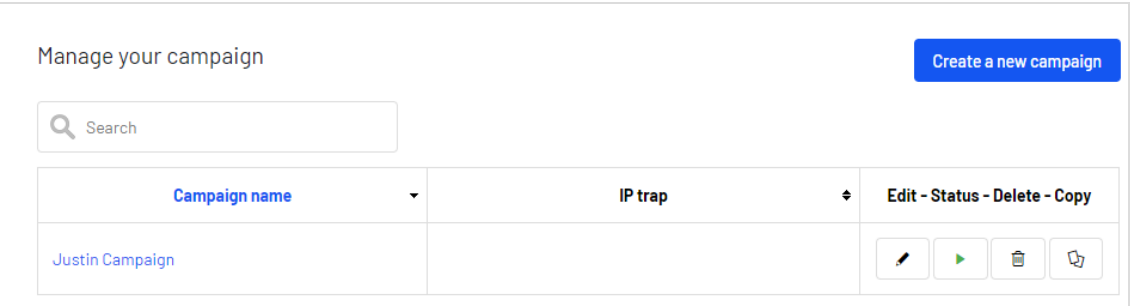

### <span id="page-11-1"></span>Configure a campaign – Rules tab

Campaigns are defined on two tabs:

- <sup>l</sup> **Rules**. Define creatives with the criteria that must be satisfied to display them.
- Activation. Define when the campaign is active.

Tip: If you want to create a carousel campaign, create one campaign for each position in the carousel. So, a carousel with three positions needs three campaigns.

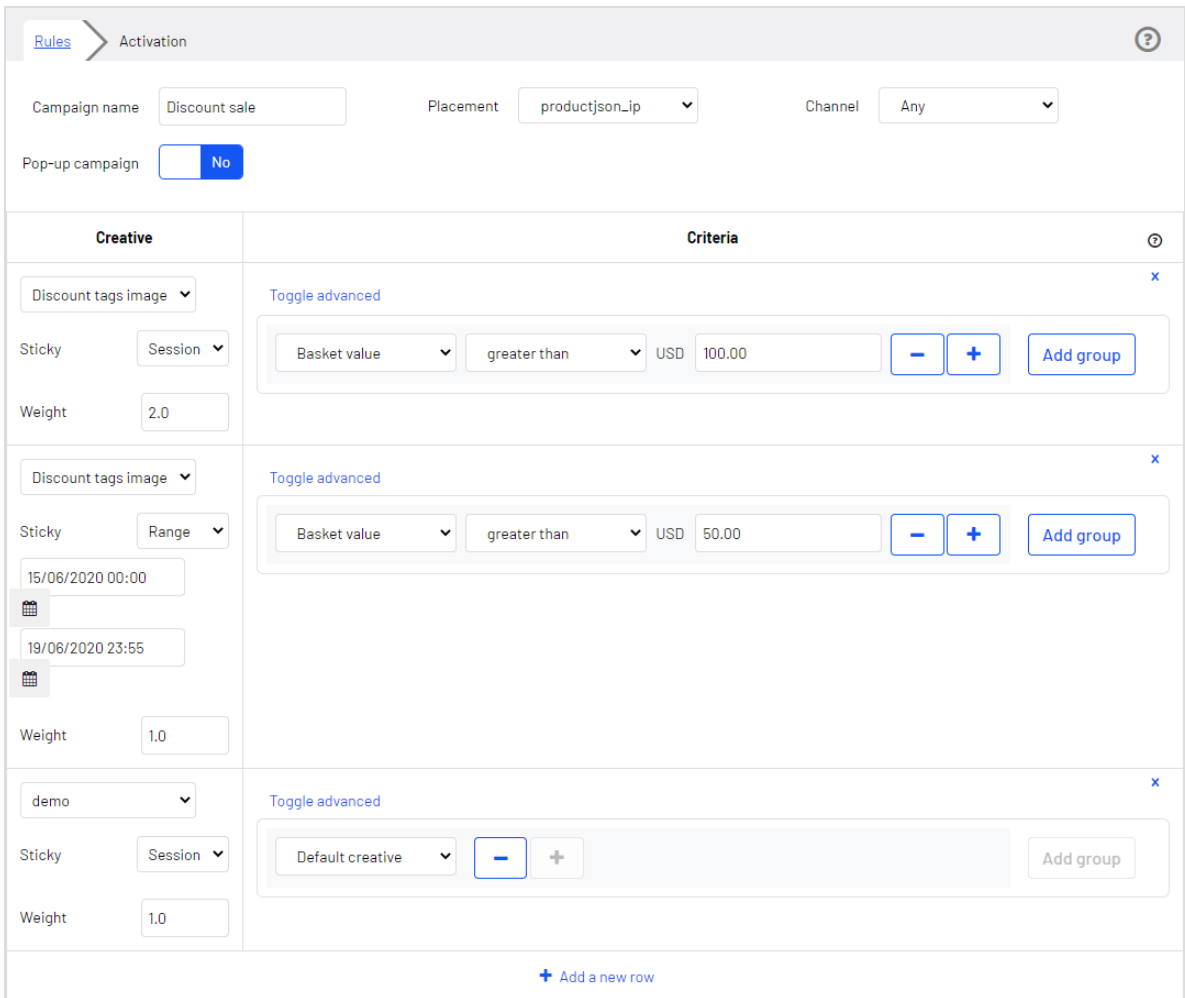

To create a campaign, complete these fields.

- <sup>l</sup> **Campaign name**. Enter a name for the campaign.
- **Placement**. Select the position of the rule's creatives on a web page. Optimizely creates the drop-down values, which define the creative's page location.
- **.** Channel. Determine if the campaign's creatives will appear on mobile devices (**mobileweb**), computers (**web**), or both (**Any**).
- <sup>l</sup> **Pop-up campaign**. Set to **yes** to display the creative in a pop-up.

Note: To use Pop-up functionality, you must define this with Optimizely beforehand.

#### <span id="page-13-0"></span>Set up a campaign's rules

Each campaign has a set of rules. Each rule is made up of the following fields. If a rule evaluates to true, its creative is eligible for display.

- <sup>l</sup> **Creative**. Select the creative to associate with the rule. See also Create a [creative.](#page-5-0)
- Weight. If a campaign has more than one creative that is true, the creative with the higher weight is displayed. Example

A campaign has three rules:

- <sup>o</sup> *15 percent*. If the basket value is greater than USD 100, display the creative that promises 15 percent off a purchase of \$100 or more. **Weight: 2**
- <sup>o</sup> *10 percent*. If the basket value is greater than USD 50, display the creative that promises 10 percent off a purchase of \$50 or more. **Weight: 1**
- <sup>o</sup> *Buy more*. Display the creative that states, "The more you buy, the more you save. "**Weight: 0.1**

If a customer's basket value is \$125, the *15 percent* rule is true, and the *10 percent* rule is also true. Because *15 percent* has a higher weight, its creative is displayed.

If the customer's basket value is \$45, the *15 percent* and *0 percent* rules are false. So, the *Buy more* creative is displayed.

Note: Because two or more rules with the same score can produce uncertain results, you should use **weight** to set priorities.

Also, the default creative is usually the rule with the least weight rank, so if all other rules are false, the default creative is displayed. If you do not set a default creative, and all rules are false, no creative displays.

<sup>l</sup> A set of **criteria**, also known as an *expression*. If an expression is true, the associated creative is likely to be shown. See also: Set up [expressions.](#page-14-0)

You can create up to two rules for each creative. Click **Add new row** to create another rule for the same creative.

#### <span id="page-13-1"></span>Set up the default creative

To ensure that one creative always shows, include a *Default creative* expression, which defines a fallback creative if all other rules evaluate to false.

To set up a default creative expression for an existing creative:

- 1. In the **Creative** column, select the default creative.
- 2. Assign its **Weight** values, as described in Configure a [campaign](#page-11-1) Rules tab.
- <span id="page-14-0"></span>3. In the **Criteria** column's first field, select **Identifiers > Default creative**.

#### Set up expressions

An *expression* describes a conditional instance, such as *basketvalue less than USD 100*. A creative appears if its expression is true and it has the highest weight value. Expressions are made up of three parts:

<span id="page-14-1"></span>Attribute. Select an attribute based on [identifiers](#page-14-1) or [users](#page-15-0). Identifier attributes

When using an identifier, a creative's tags may determine if a creative is shown.

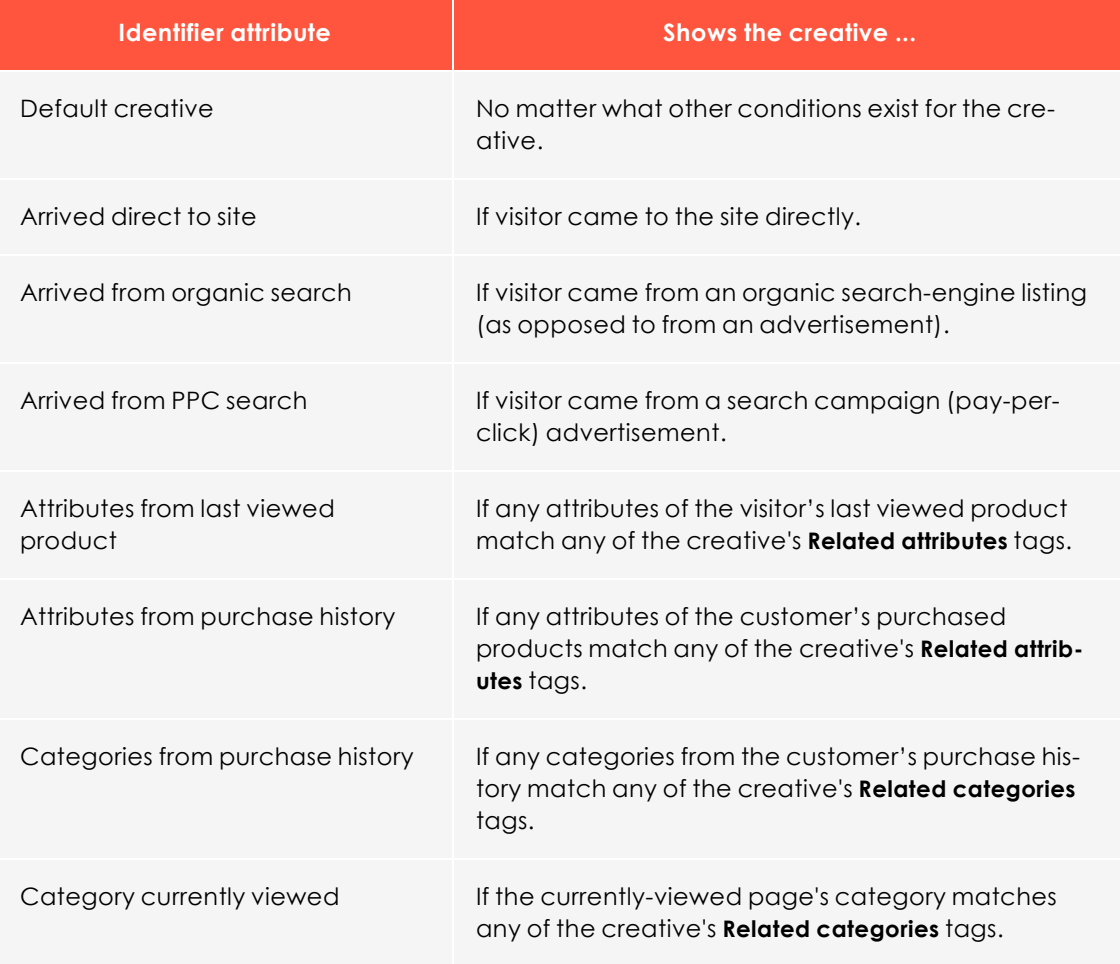

<span id="page-15-0"></span>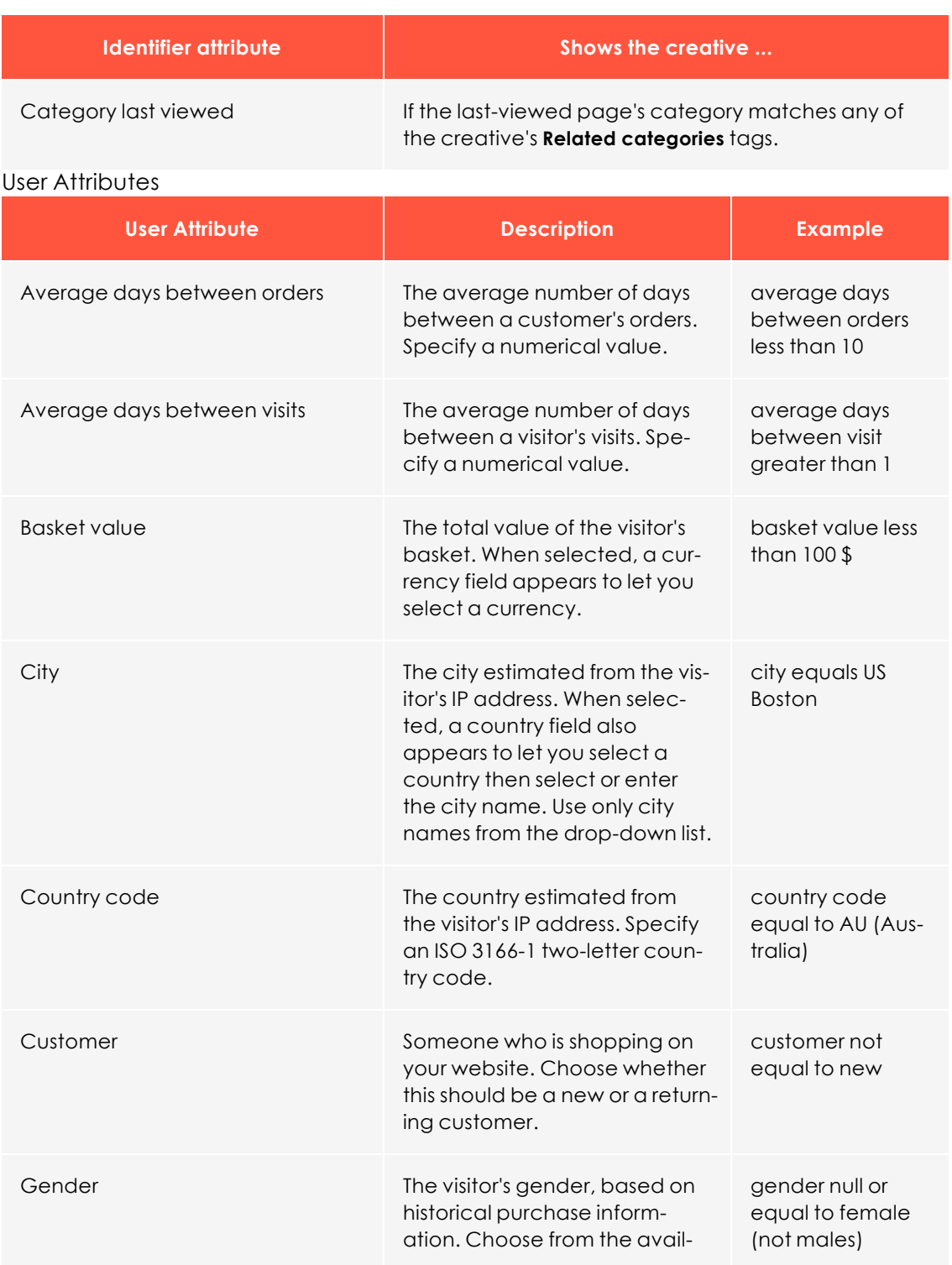

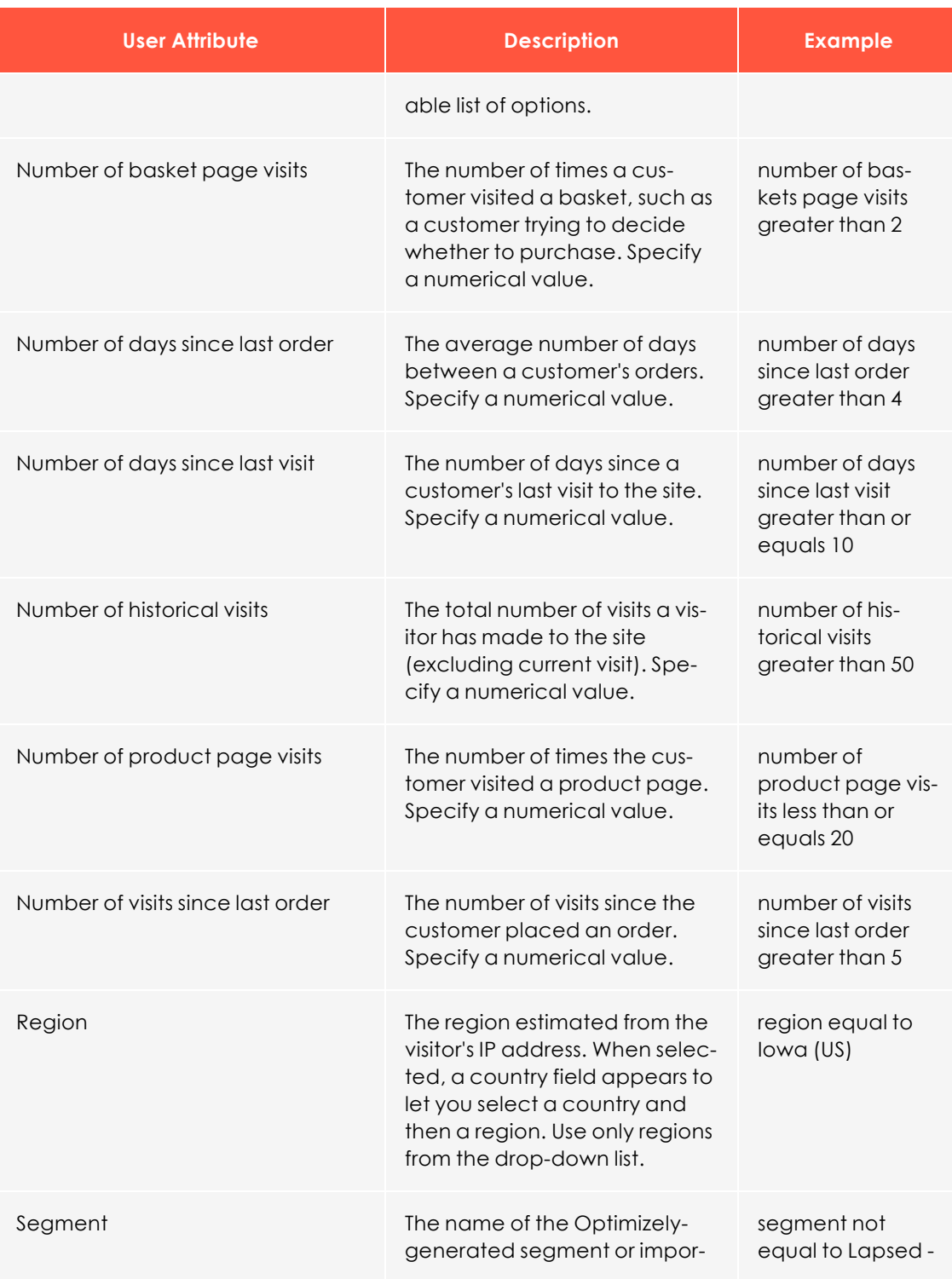

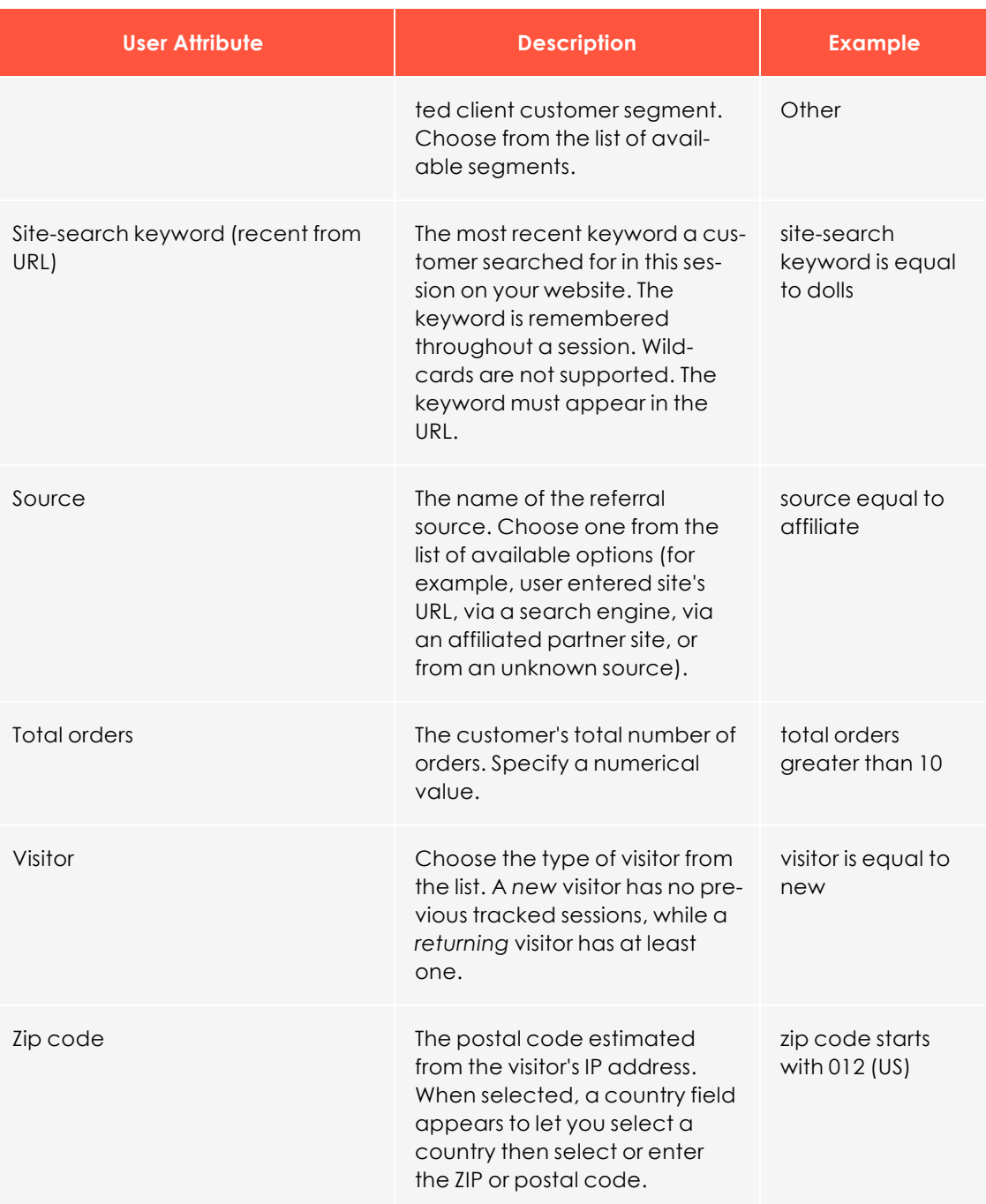

- **Condition**. Operators include:
	- <sup>o</sup> equals to
	- <sup>o</sup> NOT equals to
	- <sup>o</sup> null or equals to
	- <sup>o</sup> null or NOT equals to
	- <sup>o</sup> less than
	- <sup>o</sup> less than or equals
	- <sup>o</sup> greater than
	- <sup>o</sup> greater than or equals
	- <sup>o</sup> starts with
- **.** Value. Enter or select the attribute value. For example, if you select (Attribute) *Gender*, (Condition) *equals to*, and (Value) *female*, the expression evaluates to true if the visitor is identified as female.

Click **Toggle advanced** to display and possibly edit the rule rendered as source code. For example, (u.gender="female").

Note: If you edit a rule's source but the code is not properly formed, the user interface does not show it, and an error message is displayed. See also: Using [expressions](#page-18-0) and groups in rules.

#### *Entering a second expression group*

To add more conditions to a rule, click **Add group**. Here is an example of a group with two conditions:

<sup>l</sup> (city="New York - US" AND basketvalue["USD"]<"100")

#### OR

u.numhistoricalvisits>"3" AND u.gender="female")

If either rule evaluates to true, the associated creative may be displayed (depending on its weight).

#### <span id="page-18-0"></span>Using expressions and groups in rules

A *group* combines two expressions. For example, city equals to New York AND basketvalue less than USD 100. In this case, because of the AND operator, both expressions must be true for the group to be true. If the group uses an OR operator, such as city equals to New York

OR basketvalue less than USD 100, only one expressions needs to be true for the group to be true.

You can specify one or two expressions in a group, and a rule can have one or two groups of expressions. The following example shows the logical results between two groups of two expressions with different Boolean operators.

**(A)**(city="New York - US" AND basketvalue["USD"]<"100") OR **(B)**(u.numhistoricalvisits>"3" AND u.genderr="female")

**(C)**(city="New York - US" OR basketvalue["USD"]<"100") AND **(D)**(u.numhistoricalvisits>"3" OR u.genderr="female")

To simplify the example, each part of the expression is assigned a letter (A, B, C, D) and evaluated true (T) or false (F) with AND and OR operators inside and outside the groups to determine whether the whole rule is true or false. Only true expressions help determine if a creative is displayed; weight factors are also considered.

The following table shows how these expressions evaluate.

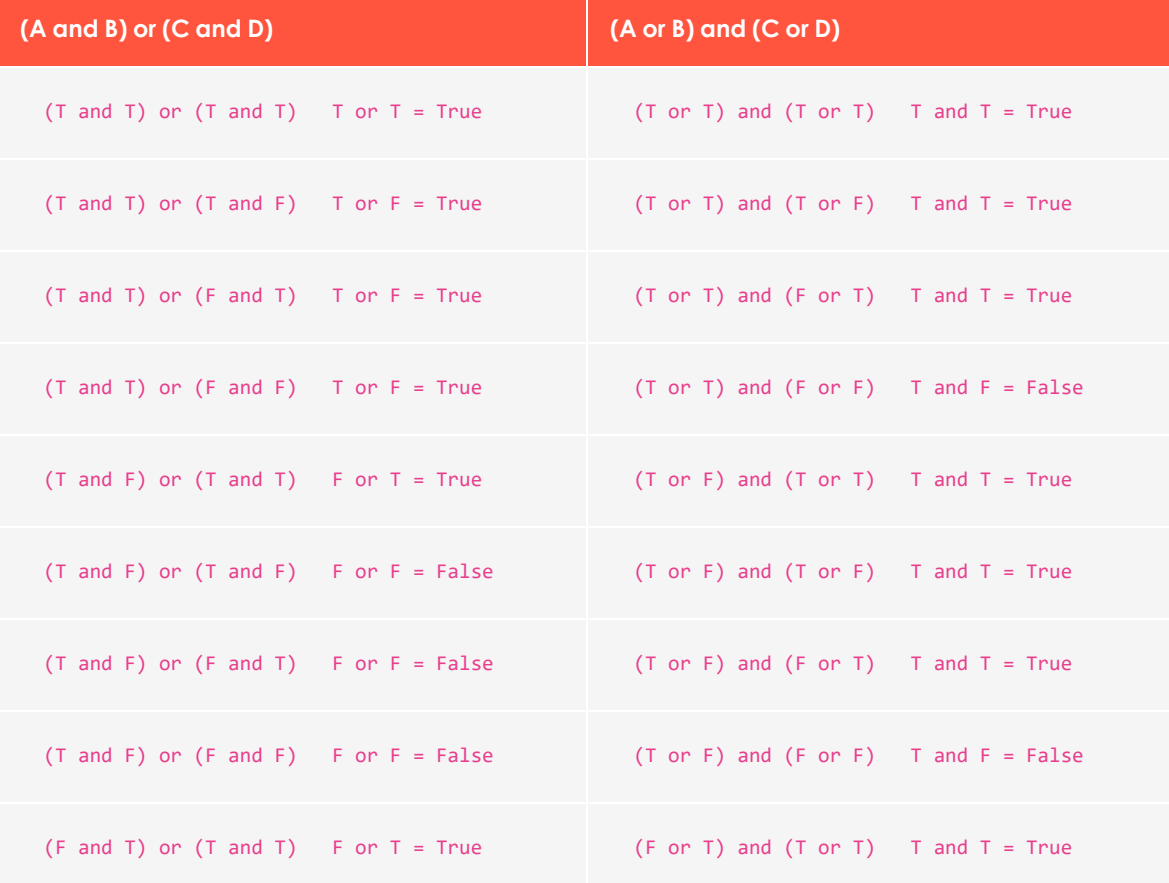

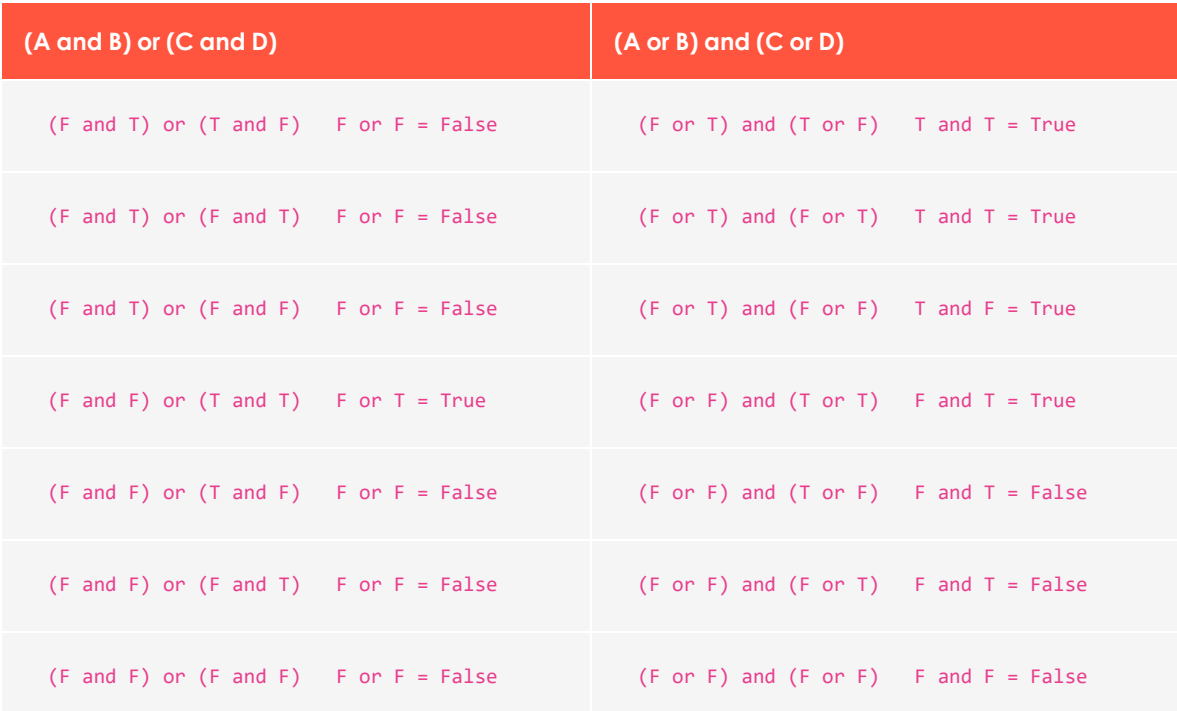

### <span id="page-20-0"></span>Configure a campaign– Activation tab

Use the **Activation** tab to specify when you want to the campaign to be active. You can also limit the campaign to certain IP addresses.

#### 22 | Episerver Promote User Guide 2021-06-24

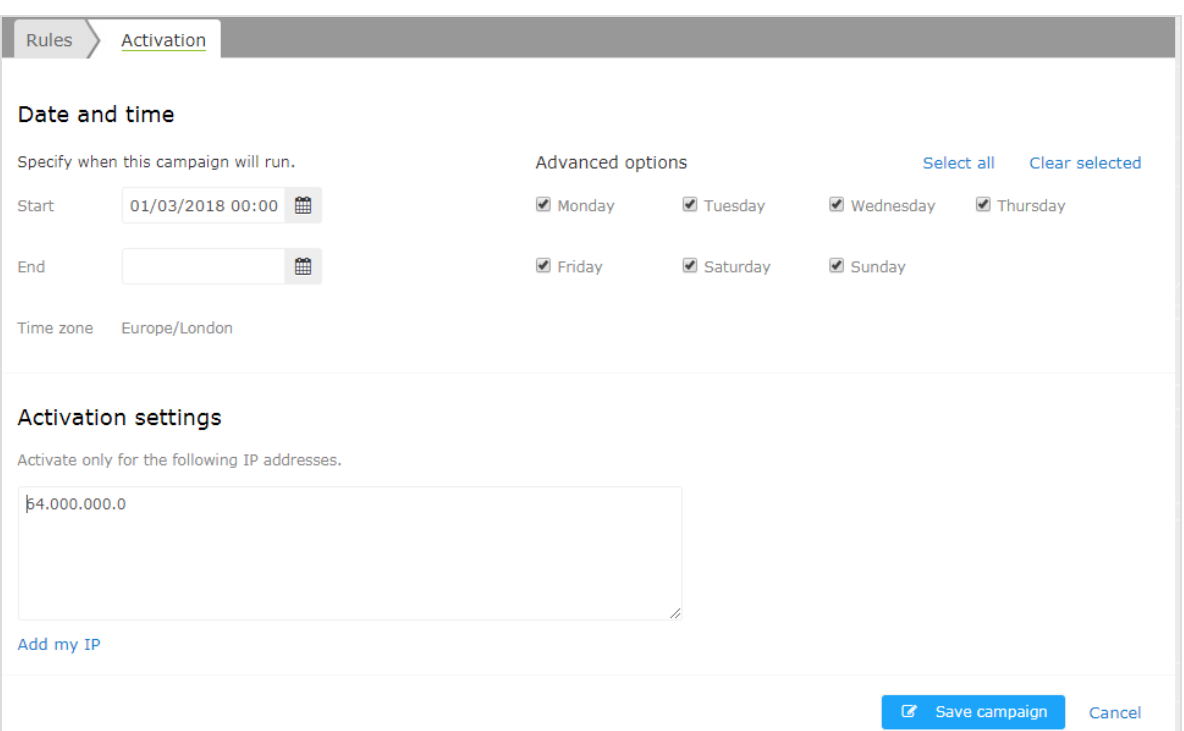

- **Start**. Specify the date and time when the campaign will begin.
- **End.** Specify the date and time you want the campaign to finish. If you leave this blank, the campaign continues unless you manually stop it via the **Pause** button.

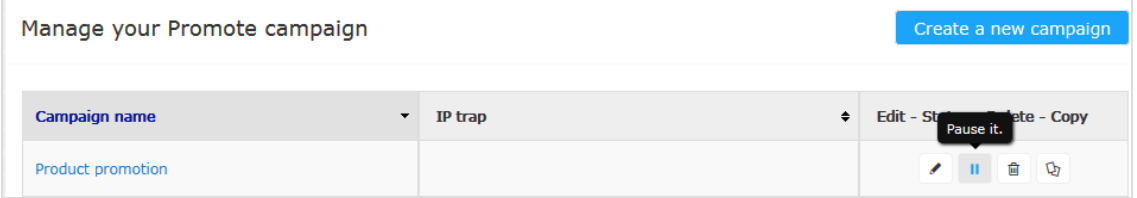

- **Time zone**. For informational purposes, the campaign's time zone appears.
- **Advanced options**. If desired, choose the days of the weeks when the campaign will be active.
- **Activation setting**. If you want to restrict this campaign to one or a few computers, specify their IP addresses. For example, enter the IP address of everyone on your team so they can test a campaign before it goes public. Click **Add my IP** to use your own local IP address.

To make this campaign available to the general public, leave this field blank.

# Optimizely Digital Experience Platform (DXP)™

The Optimizely Digital Experience Platform (DXP)™ unifies digital content, commerce and marketing in one platform, including omnichannel solutions for intelligent campaigns. The platform uses artificial intelligence and behavioral analytics to deliver personalized experiences everywhere. With our secure, reliable platform you can quickly increase engagement, revenue and productivity, while getting the fastest time to value.

#### About Episerver

30 countries, supports 8,000 customers and over 30,000 websites. Founded in 1994, Episerver has offices in the US, UK, Sweden, Australia, Germany, Denmark, Finland, Norway, Poland, the Netherlands, Spain, South Africa, Singapore, Vietnam and the UAE.

For more information, visit [episerver.com](https://www.episerver.com/).

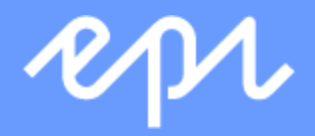

[www.episerver.com](https://www.episerver.com/)